## **Kurzweil Manual**

## **Open a PDF file:**

1. To begin double, click the Kurzweil 3000 icon on the computer desktop.

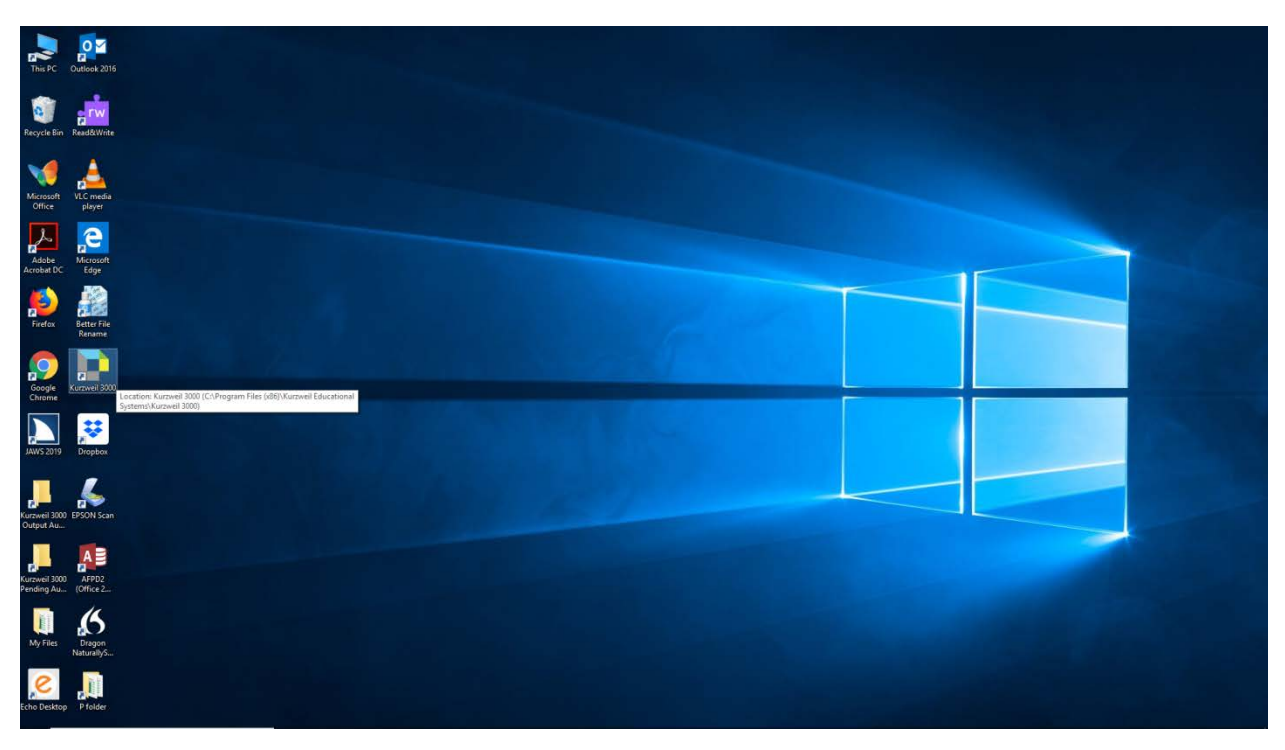

2. Give your login credentials to access Kurzweil 3000 software. Then click Log In

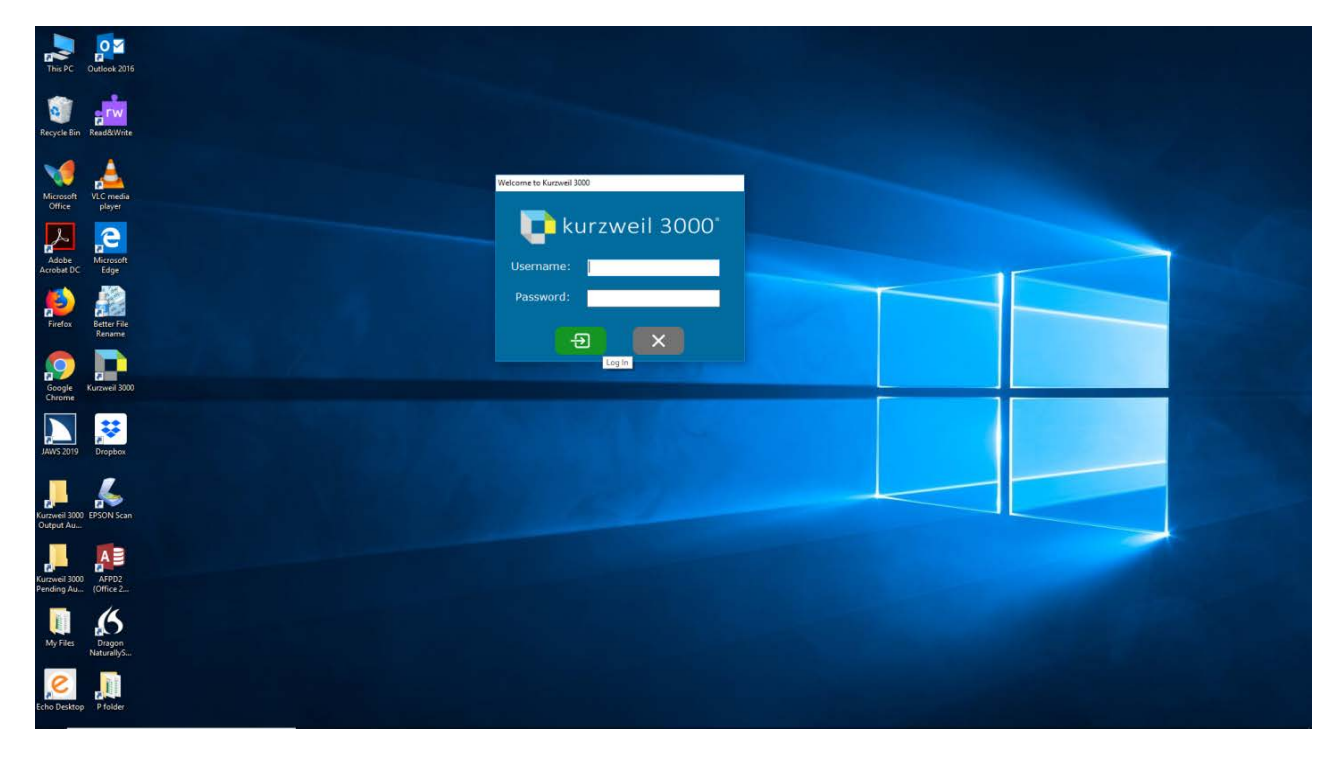

3. From within Kurzweil 3000 choose file and select open

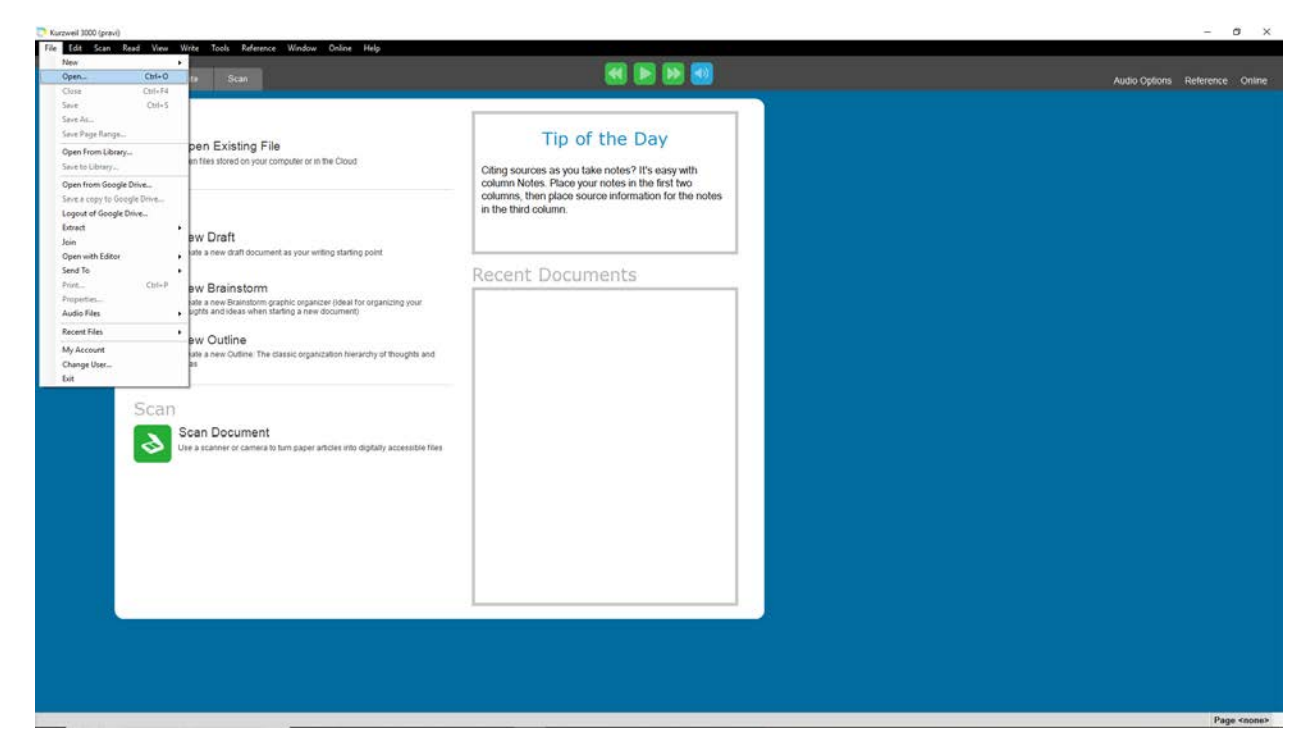

4. Browse to your PDF file and click Open

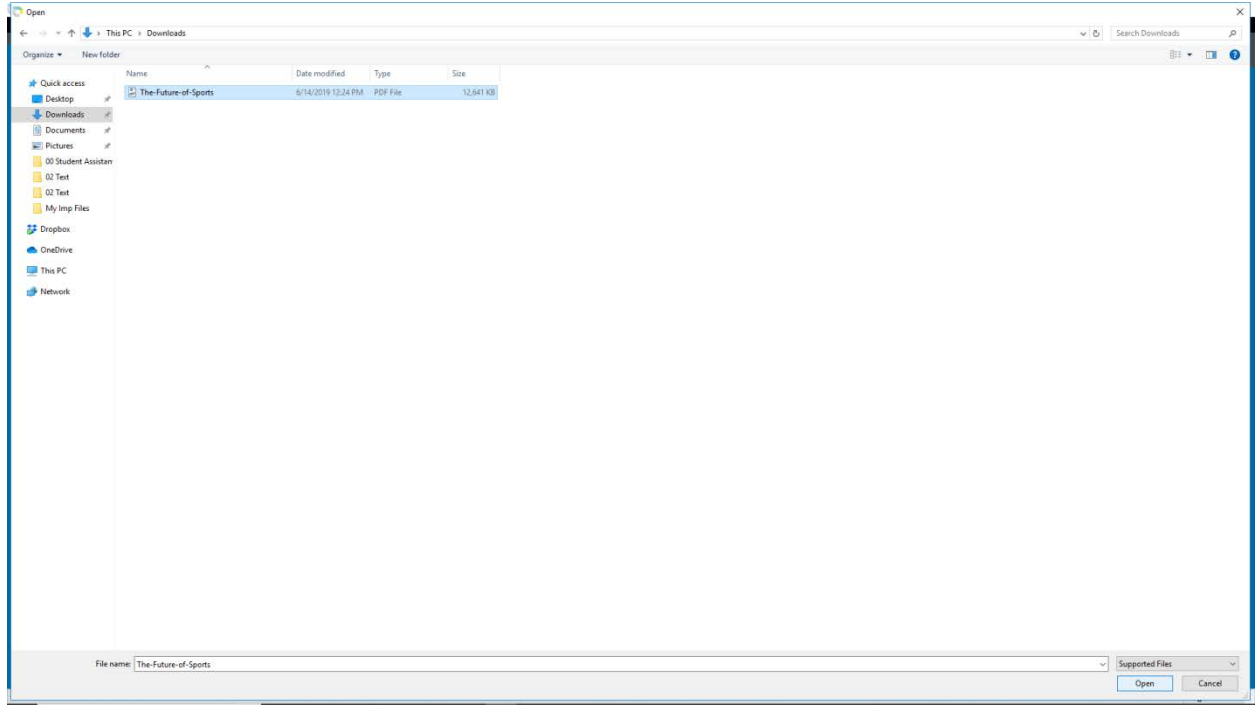

5. Select the page range you would like converted to Kurzweil 3000 and click OK

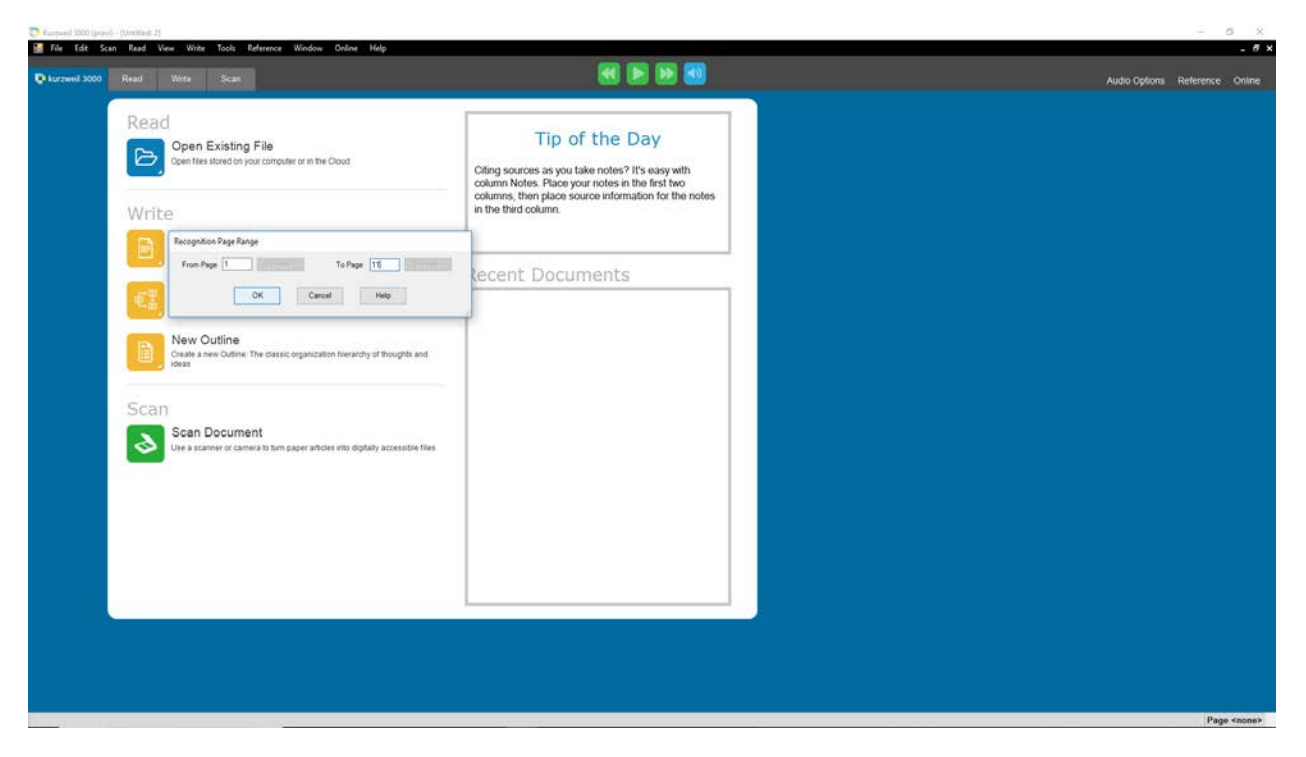

6. Once the recognition of selected pages is complete, the file will appear in Kurzweil 3000

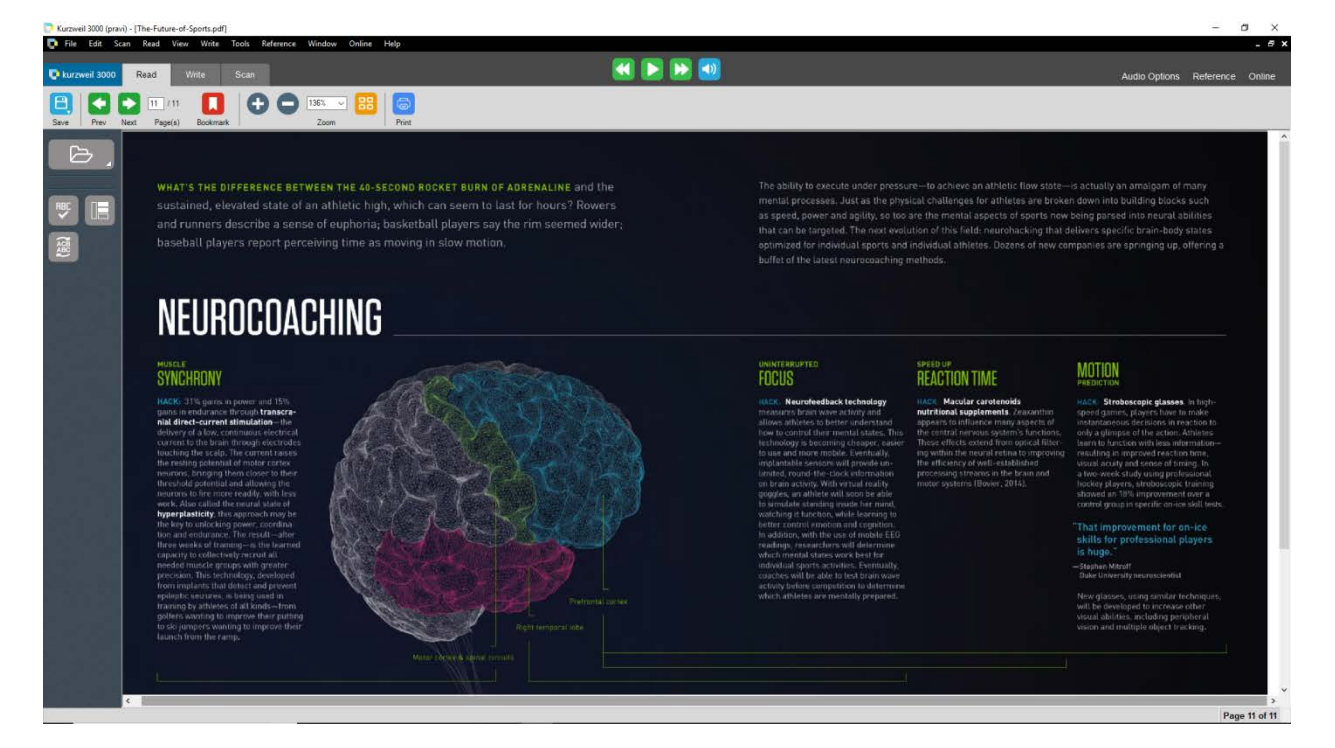

7. Now to save the file, click file and select save.

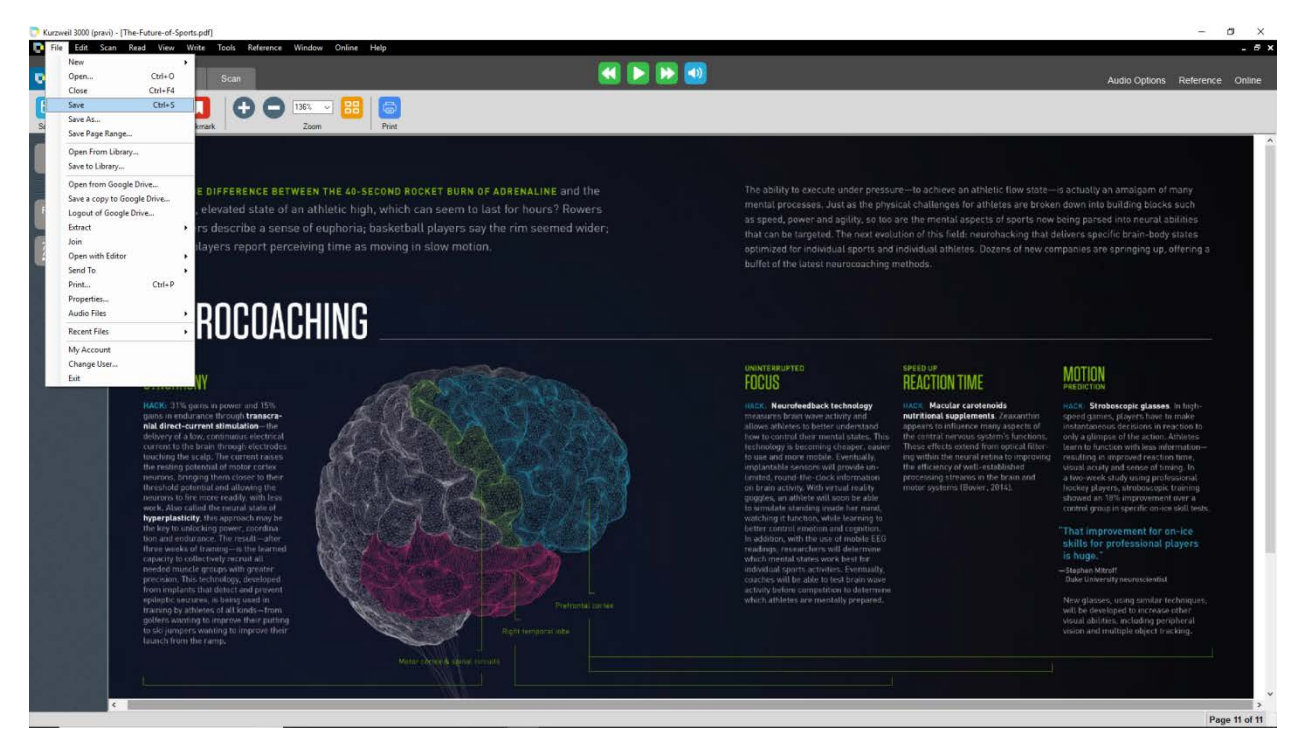

 8. Browse to the location you would like to save the file. Provide the filename, choose KESI File Format in save as type and click save.

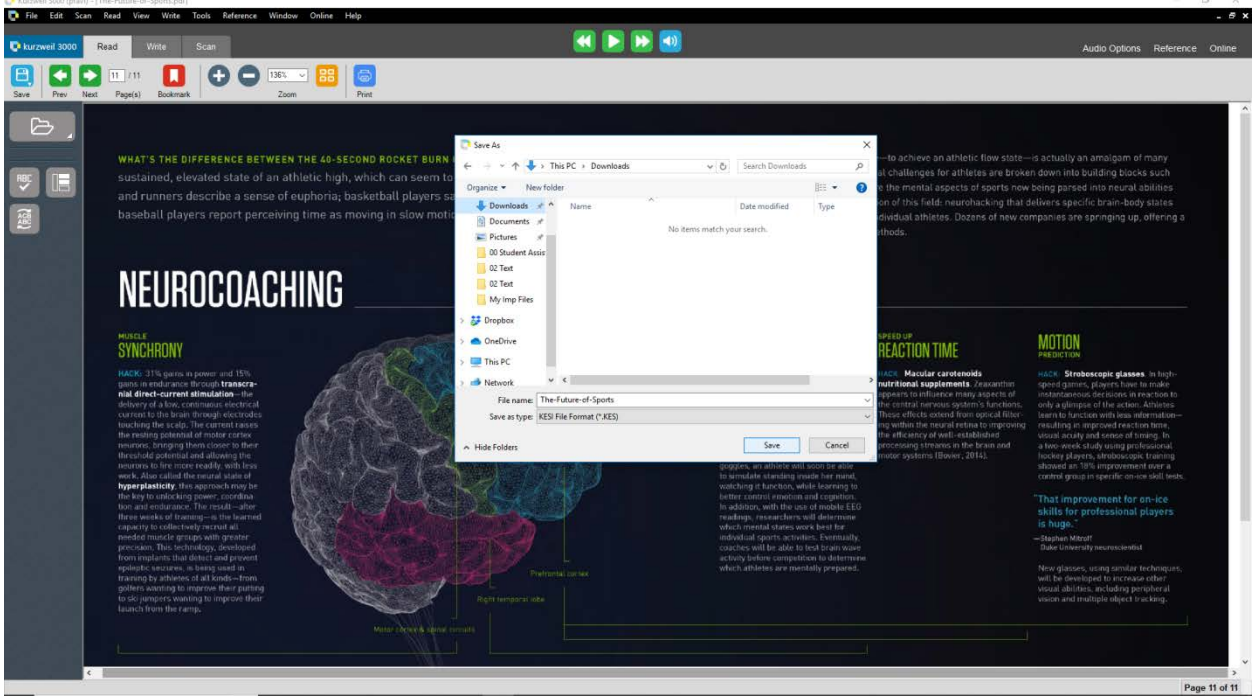